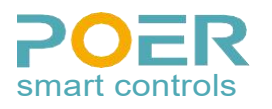

# WIFI Программируемый комнатный термостат

**Модель No.: PTC26**

# 1. Обзор

Программируемый комнатный термостат WIFI в основном используется для управления системой электрического теплого пола, электрическими радиаторами и другим мощным оборудованием.Его также можно использовать для управления различными клапанами и приводами. Этот термостат представляет собой<br>(2) Полключите клемму правильно, затем затяните винты программируемый комнатный термостат на 5 + 2 дня / 7 дней / 1 день. 5 + 2 дня позволяет установить программу на будние дни и программу на выходные. «7 дней» позволяет установить одну и ту же программу для каждого дня недели. Функция «1 день» позволяет вам установить другую программу для каждого дня недели. Каждый тип программы позволяетустановить 12 событий времени и температуры.

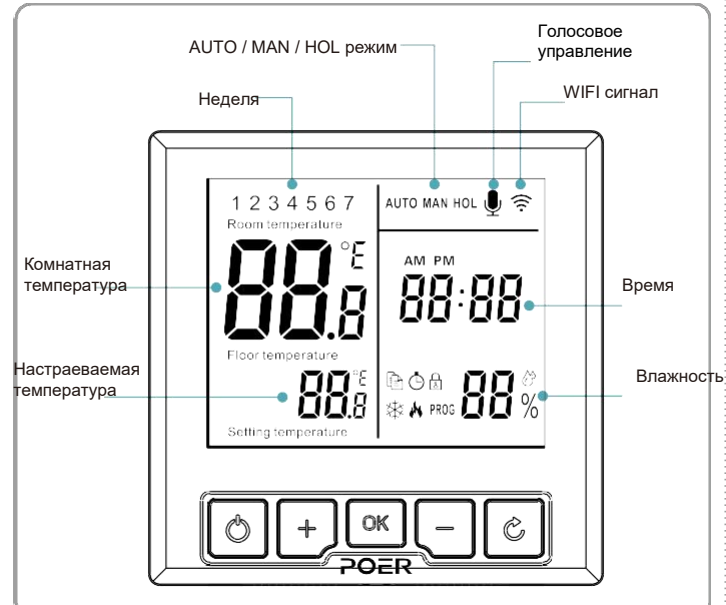

# 2. Установка

# 2.1 Установка PTC26

Следуйте схемам установки, чтобы правильно установить и подключить PTC26. Этот термостат адаптирован к 86-мм. скрытой коробке и 60-мм. европейской коробке.

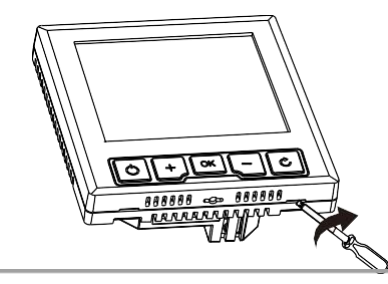

1. Монтаж и подключение должны выполняться обученным персоналом.

- 2. Для работы PTC26 требуется питание от сети 100 ~ 240 В переменного . .<br>тока, которое должно быть снабжено соответствующими предохранителями (макс. 16 А).
- 3. PTC26 следует устанавливать <sup>в</sup> месте, где он не будет соприкасаться сводой, влагой или конденсатом.
- (1) Используйте отвертку с плоским лезвием, чтобы открыть переднюю крышку термостата через отверстие с защелкой внизу.
- 
- (3) Прикрепите заднюю крышку термостата к распределительной коробке 2 винтами.
- (4) Закройте переднюю крышку.

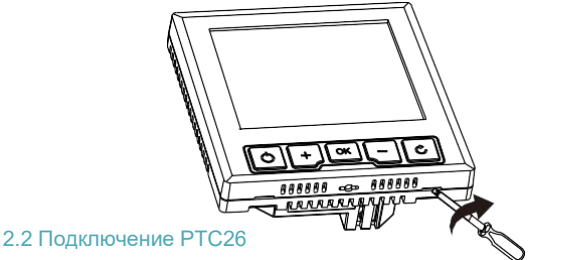

- 1. Устанавливайте в соответствии с местными правилами электромонтажа. 2. Электромонтаж должен выполняться обученным персоналом.
- 3. Соблюдайте ограничения по температуре окружающей среды и току (см. технический паспорт продукта).
- 4. На эти электрические схемы необходимо ссылаться и сочетать их с соответствующими инструкциями, предоставленными фактическим производителем оборудования.

Внешний датчик можно выбрать в качестве датчика измерения температуры в настройках системы. Параметры датчика следующие:

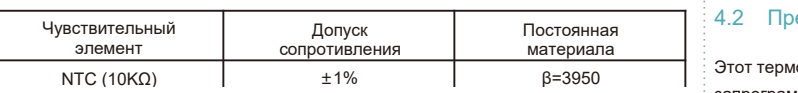

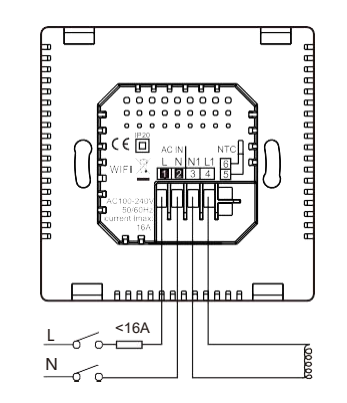

Электрическая система теплого пола, Электрические радиаторы, Насосы, Зонный клапан, Термопривод (нормально открытый)

/max:16A

# 3. Системные настройки

# 3.1 Настройки WIFI термостата

(1) Отсканируйте QR-код ниже или выполните поиск «poersmart» в Google Play или магазине приложений, чтобы

загрузить и установить его. (2) После установки зарегистрируйте учетную запись по мере необходимости. Добавьте термостат PTC26 по запросу в

приложении под зарегистрированной учетной записью.

# 4. Работа термостата

4.1 Следуйте схемам установки, чтобы правильно установить и подключить PTC26. Этот термостат адаптирован к 86-мм. скрытой коробке и 60-мм. европейской коробке.

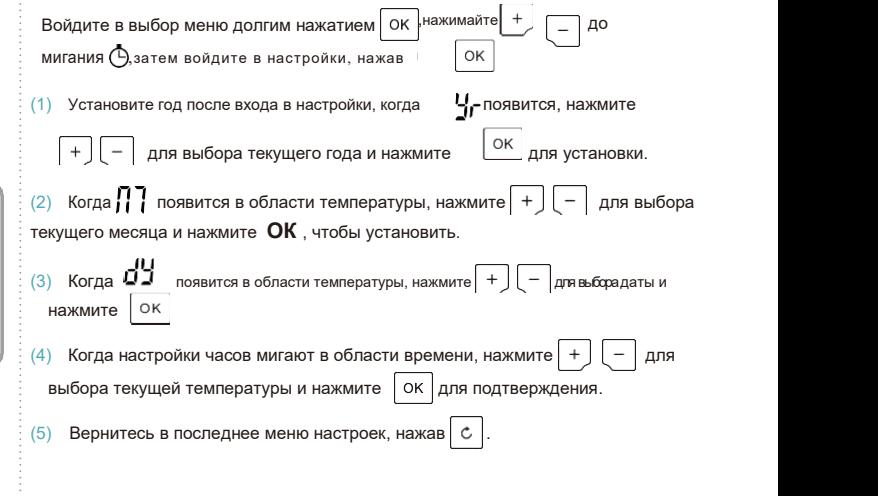

# 4.2 Предустановленная программа

Этот термостат поставляется со следующими настройками по умолчанию, запрограммированными для вашего удобства:

#### Предустановленная программа рабочих дней

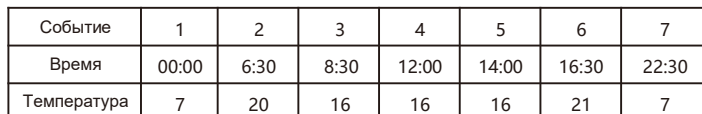

Предварительно установленная программа на выходные (Сб., Вс.)

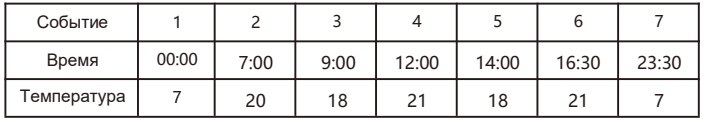

4.3 Изменение предварительно установленной программы После добавления устройства, управляйте им в функции программирования приложения. Для работы в автономном режиме отсканируйте QR-код.

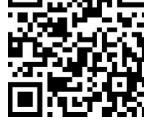

#### 4.4 ABTO режим

В режиме АВТО, если вы хотите временно изменить текущее значение температуры, вы можете изменить текущую настройку температуры с помощью панели управления.

(1) В режиме AUTO войдите в режим Override (отмены), нажав  $| + |$ или  $| -$ 

**AUTO MAN** появится в правом верхнем углу при изменении настройки. Если вы хотите временно изменить текущее значение температуры, вы можете изменить текущую настройку температуры с помощью панели управления.

(2) Текущий период программирования записывается при входе в режим блокировки, и время окончания режима Override - это время окончания периода  $nho$ 

### 4.5 Настройка температуры вручную

Ручной режим - установка постоянной температуры в помещении вручную.

Переключайтесь между автоматическим и ручным режимами, нажимая OK Отрегулируйте требуемую температуру в режиме MAN, нажав ипи Установка отображения температуры в нижнем левом углу дисплея

#### 4.6 Режим выходного дня

(1) Составьте план выходных дней, он будет поддерживать заданную температуру в вашей комнате до вашего возвращения. Температура по умолчанию для режима выходного дня составляет 7 ° С. вы также можете изменить это значение по умолчанию в параметрах

пользователя или в приложении.

(2) Автономная местная настройка режима выходных. Отсканируйте QR-код, чтобы просмотреть его.

# 4.7 FCO режим

В режиме ЭКО в помешении всегда будет поддерживаться заданная температура. пока вы не выйдете из этого режима. Температура по умолчанию - 9 ° С, вы можете изменить это значение по умолчанию в параметрах пользователя или в приложении.

(1) Войдите в режим ЕСО, нажав  $\circ$ (2) Выйдите из режима ЕСО, нажав  $\circ$ 

### 4.8 ОЕЕ Режим (Зашита от замерзания)

В режиме ОЕЕ защита вашей комнаты от замерзания будет автоматически включена, если вы не выйдете из этого режима. Температура по умолчанию составляет 7 ° С. вы можете изменить это значение по умолчанию в параметрах пользователя.

(1) Войлите в режим ОЕЕ лопгим нажатием  $\circ$ 

(2) Выйдите из режима ОГЕ, нажав  $\circ$ 

### 4.9 Блокировка от детей

Чтобы избежать неправильного использования ребенком этот термостат имеет функцию блокировки от детей: После запуска этой функции при кратковременном нажатии на любую кнопку реакции не будет.

1) Долгим нажатием │ ОК │ войдите в меню. выберите подтвердите

нажатием ок вход в функцию блокировки от детей, пока П мигает

(2) Отмените детский режим долгим нажатием | ОК

#### 4.10 Выключение дисплея

Долгим и одновременным нажатием

 $\circ$ чтобы включить дисплей

5 Параметры пользователя

OK Вы можете изменить параметры пользователя после входа в параметры, нажав пока параметры пользователя мигают в меню

 $\circ$ 

 $\mathfrak{c}$ 

выключите дисплей. Нажмите

(1) В разделе «Параметры пользователя» идентификатор параметра отображается в области температуры (левая сторона экрана), содержание параметра

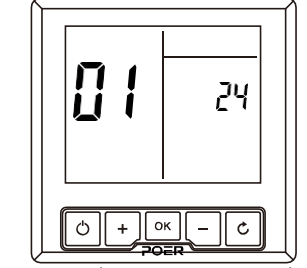

отображается в области времени (правая сторона экрана).

(2) ID опции мигает под параметрами пользователя (таблица параметров), нажмите

]для прокрутки выбираемых параметров. выберите нужный

l ok l затем отрегулируйте параметр пользователя, нажав  $| + |$  -

настройте, нажав  $\vert$  ОК  $\vert$ . Нажимайте  $\vert$  + для настройки параметров пользователя.  $\overline{a}$ 

(3) Чтобы отменить настройку операции пользователя, нажмите  $\mathfrak{c}$ когда мигает Option Content

(4) Для выхода из настроек пользователя, нажмите | с | когда мигает ID параметров.

#### Таблица параметров пользователя

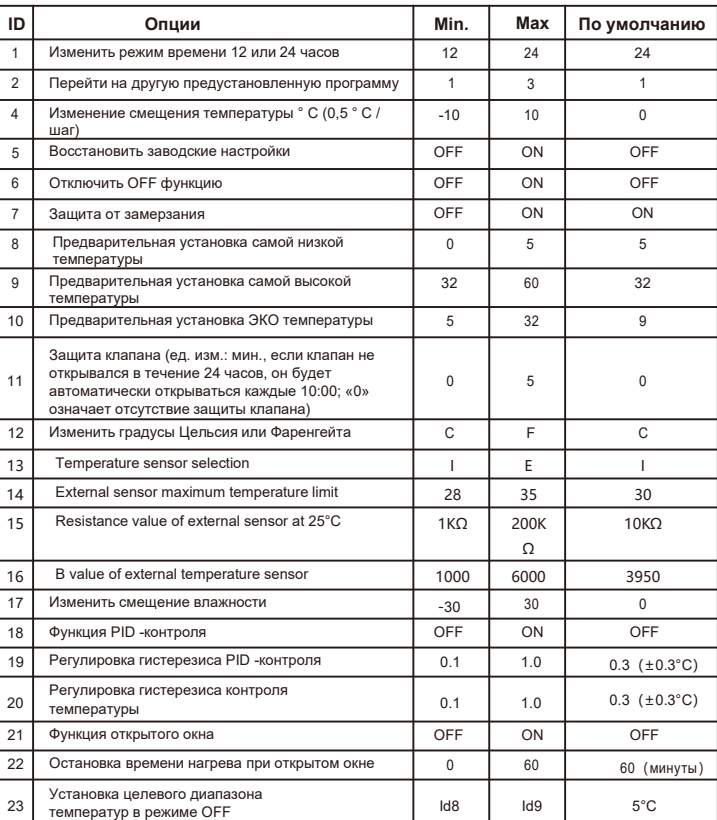

Пользовательские опции 19, 20: значительное снижение чувствительности может привести частому включению и выключению нагрева, особенно при использовании автоматического PID контроля. в худшем случае это может привести к повреждению источника тепла.

# **Термостат РТС26**

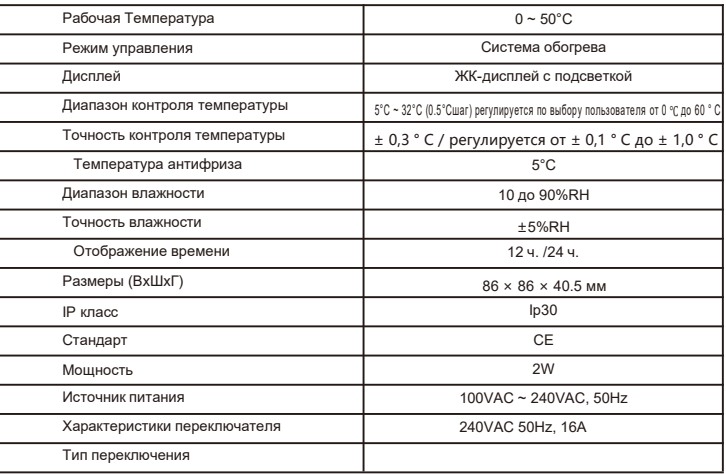

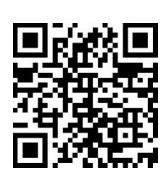

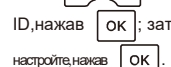

 $\ddot{+}$